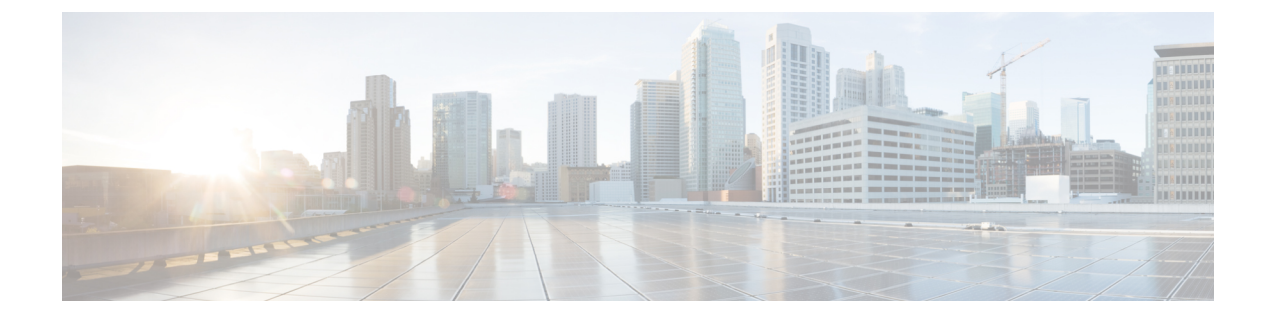

# **HyperFlex**アップグレードのトラブルシュー ティング

- [ロックダウン](#page-0-0) モードの ESXi ホストまたは HyperFlex コントローラ (1 ページ)
- •アップグレード中に HX Connect [への接続が失われる](#page-1-0) (2ページ)
- Hyperflex VIB [のアップグレードに失敗しました](#page-1-1) (2 ページ)
- HyperFlex バージョン 4.5 [へのアップグレードがエラー「](#page-2-0) /vmfs/volumes/hxmigrate を開けな [い」で失敗しました](#page-2-0) (3 ページ)
- HX Connect UCS サーバ ファームウェア [選択ドロップダウンにファームウェア](#page-2-1) バージョン 4.1 [以降がリストされていない](#page-2-1) (3 ページ)
- クラスタ ノードをメンテナンス [モードにする手順でアップグレードが失敗しました](#page-3-0) (4 [ページ\)](#page-3-0)
- vGPU が設定された VM [を含むクラスタのメンテナンス](#page-4-0) モードが自動にならない (5 [ページ\)](#page-4-0)

### <span id="page-0-0"></span>ロックダウン モードの **ESXi** ホストまたは **HyperFlex** コン トローラ

#### 説明

ESXi ホストがロックダウン モードの場合は、アップグレード前の検証が失敗し、エラーメッ セージ *[auth cancel]* が表示されます。

アクション**: ESXi** ホストでロックダウン モードを無効にし、アップグレードが成功したら有 効にします。

ロックダウン モードの有効化または無効化

**HyperFlex** コントローラ **VM** の使用

- **1.** HX Connect にログインします。
- **2.** 左側の [Navigation] ペインで、**[System Overview]** を選択します。

**3.** システムの概要]タブで、アクションドロップダウンリストからの有効化またはコントロー ラ VM へのアクセスを無効にする管理者として、SSH を使用します。

#### **ESXi** ホストの使用

- **1.** vSphere Web クライアントにログインします。
- **2.** VSphere Web Client のインベントリでホストを特定します。
- **3.** [**Manage**] タブをクリックし、[Settings] をクリックします。
- **4.** [System] で、**[Security profile]** を選択します。
- **5.** [Lockdown Mode] パネルで、**[Edit]** をクリックします。
- **6. [**ロックダウンモード(**LockdownMode**)**]**をクリックして、いずれかのロックダウンモー ド オプションを選択します。

### <span id="page-1-0"></span>アップグレード中に **HX Connect** への接続が失われる

説明:HX 3.5 (2g) から HX 4.0 (2a) へのアップグレード前の手順の後、HX 接続への接続が失わ れました。アップグレード中に、アップグレードのソースバージョンに期限切れの証明書があ る場合、ブラウザはアップグレード前の手順を実行した後にユーザーをログアウトします。 サーバの証明書が事前アップグレード後に変更されたため、これは承認された安全な動作を承 認します。

アクション:ブラウザを更新し、再度ログインします。

### <span id="page-1-1"></span>**Hyperflex VIB** のアップグレードに失敗しました

#### 説明:

HX 4.5(1a)以上への HXDP アップグレードのエラー:「*Hyperflex VIB* のアップグレードに失 敗しました。理由:いくつかの(システム エラー)。」

次のエラー ログが ESXi esxupdate.log ファイルに表示されます。

2020-12-01T11:59:22Z esxupdate: 333049: root: ERROR: vmware.esximage.Errors.LiveInstallationError: ([], '([], "Error in running rm /tardisks/scvmclie.v00:\\nReturn code: 1\\nOutput: rm: can\'t remove \'/tardisks/scvmclie.v00\': Device or resource busy\\n\\nIt is not safe to continue. 完 了していないアップデートを破棄するには、ホストをただちに再起動してください。 」

アクション:次の手順に従って、getstctlvmlogsに対応するプロセスを強制終了し、アップグ レードを再試行します。

- **1.** root ログインで ESXi に SSH 接続します。
- **2.** コマンド ps -c | grep -e cisco -e springpathを実行し、プロセス ID (PID) をメモしま す。例:

ps -c | grep -e cisco -e springpath

112056 112056 sh /bin/sh /opt/springpath/support/getstctlvmlogs

- **3.** コマンド kill-9<PID from previous command> を使用してプロセスを強制終了します。例: kill -9 112056
- **4.** HX Connect または Intersight に戻り、アップグレードを再試行します。問題がまだ続く場 合は、Cisco TAC にお問い合わせください。

## <span id="page-2-0"></span>**HyperFlex** バージョン **4.5** へのアップグレードがエラー「 **/vmfs/volumes/hxmigrate** を開けない」で失敗しました

#### 説明

HyperFlex Data Platform を 4.5 より前のバージョンから 4.5 以降のバージョンにアップグレード できませんでした。

Error: stdout:, stderr: Could not open /vmfs/volumes/hxmigrate Error: No such file or directory.

#### 条件(**Conditions**)

HX DataPlatformのアップグレードの一部として、自動データストアの移行中にESXiノードが 手動で再起動されました。これは、1 つ以上の M4 コンバージド ノードまたは SD カードから 起動する任意の世代のコンピューティング専用ノードを持つクラスタに影響を与える可能性が あります。

#### アクション

アップグレードを再試行します。

### <span id="page-2-1"></span>**HX Connect UCS**サーバファームウェア選択ドロップダウ ンにファームウェア バージョン **4.1** 以降がリストされて いない

#### 説明

HX Connect UI から複合アップグレードを実行しようとすると、UCS サーバ ファームウェアを 選択するドロップダウンにバージョン 4.1 以降が表示されません。

#### アクション

UCS Manager にログインし、ファブリック インターコネクトに UCS B および C ファームウェ アバンドルをアップロードしたことを確認します。そうでない場合は、それらをアップロード し、アップグレードを再試行します。UCS B および C ファームウェア バンドルがファブリッ クインターコネクトにすでにアップロードされている場合は、以下の回避策を適用してアップ グレードを続行します。

- **1.** [アップグレード タイプの選択(Select Upgrade Type)] ページで、**[HX** データ プラット フォーム(**HX Data Platform**)**]** のみを選択します。
- **2.** 4.5 HXDP アップグレード パッケージを参照して選択します。
- **3.** vCenter ログイン情報を入力します。
- **4. [**アップグレード(**Upgrade**)**]**をクリックします。これにより、管理コンポーネントがブー トストラップされます。UI 画面を更新します。
- **5.** UI が更新されたら、複合アップグレード手順を試してください。これで、UCS サーバ ファームウェア バージョン 4.1 以降がドロップダウン メニューに表示されます。

### <span id="page-3-0"></span>クラスタノードをメンテナンスモードにする手順でアッ プグレードが失敗しました

#### 説明

クラスタ ノードをメンテナンス モードにする手順の失敗は、vSwitch とポート グループでの MTU の不一致が原因で発生します。ノード拡張方式を使用して後で追加されたノードがクラ スタにある場合、新しく追加されたノードの MTU は 9000 に設定され、他のノードは MTU 1500 に設定されます。

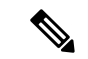

以下の修復は、クラスタにクラスタ拡張の一部として追加された1つ以上のノードがあり、元 のクラスタノードが 1500 の MTU に設定されている間に MTU が 9000 に設定されている場合 にのみ適用されます。これがシナリオではない場合は、TAC にお問い合わせください。 (注)

#### アクション

- vCenter にログインします。
- すべてのノードで設定されている MTU 値を確認します。
- 最初に構築されたクラスタの一部であったノードのMTUが1500に設定されており、他の 一部のノード(クラスタ拡張の一部として後で追加されたノード)のMTUが9000に設定 されている場合は、そのようなすべてのノードの MTU を 1500 に変更します。

• アップグレードを再試行します。

### <span id="page-4-0"></span>**vGPU** が設定された **VM** を含むクラスタのメンテナンス モードが自動にならない

#### 説明

vGPU が設定された VM を含むクラスタの場合、DRS が完全に有効になっていても、メンテナ ンス モードは自動的には開始しません。ローリング アップグレード時には、これらの VM を 手動で処理して、各 ESXi ホストがメンテナンス モードに入り、適切なタイミングでアップグ レードを続行できるようにする必要があります。

#### アクション

次のいずれかの方法を使用して続行します。

- **1.** vGPU が設定された VM について、クラスタ内の別の ESXi ホストに、手動で vMotion の 操作を行います。
- **2.** vGPU が設定された VM の電源を一時的にオフにします。ESXi ホストが再起動し、クラス タに再参加したら、再度電源をオンにすることができます。

(注)

これは DRS ホストの退避に関する制限で、ドキュメント化されています。DRS が [vGPU](https://kb.vmware.com/s/article/66813) 対応 の VM を自動的に移行しない (66813) を参照してください。